# **RAK831+FT2232HL Quick Start Guide V1.2**

© 2017 Rakwireless all rights reserved .

Mentioned in this document , the actual company and product

names, trademarks are their respective owners.

After update the new version, this document without prior notice.

COPYRIGHT © SHENZHEN RAKWIRELESS TECHNOLOGY CO., LTD

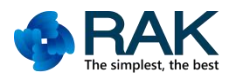

# **Content**

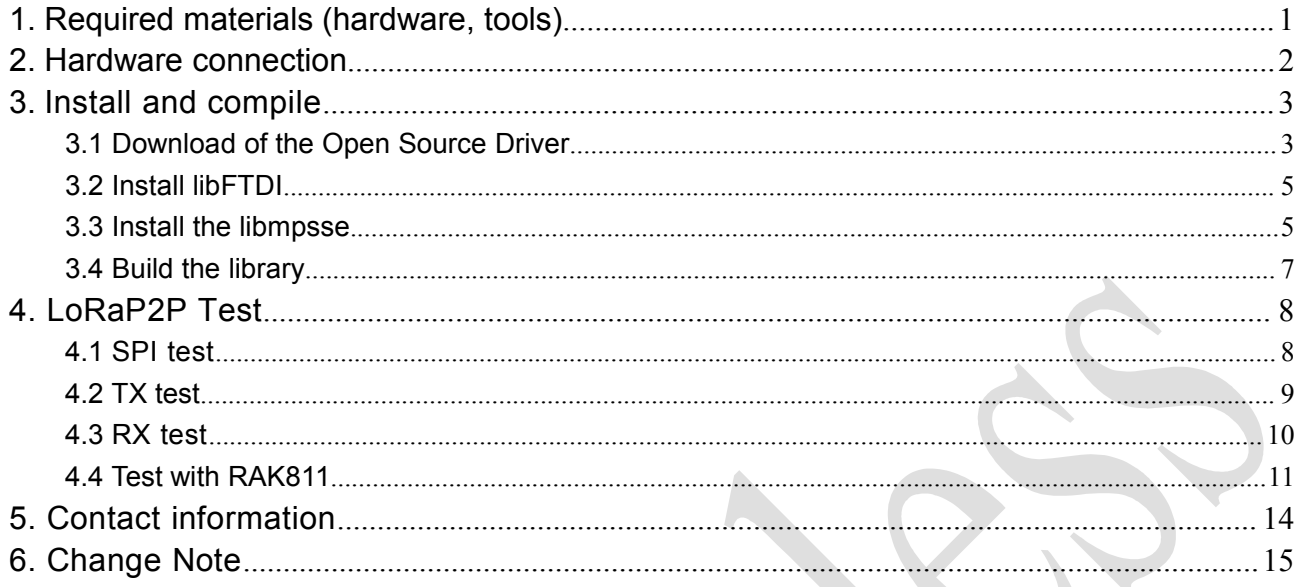

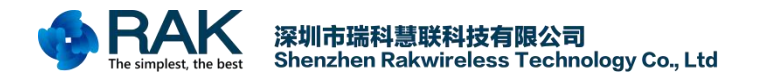

## <span id="page-2-0"></span>1. Required materials (hardware, tools)

- RAK831 LoRa Gateway board x1
- FT2232HL Module x1
- **Mini USB Data lines x1**
- **Ubuntu**

Note : The environment needs to use the entire Linux system to support, recommend the use of Ubuntu system, other Liunx system also can be achieved.

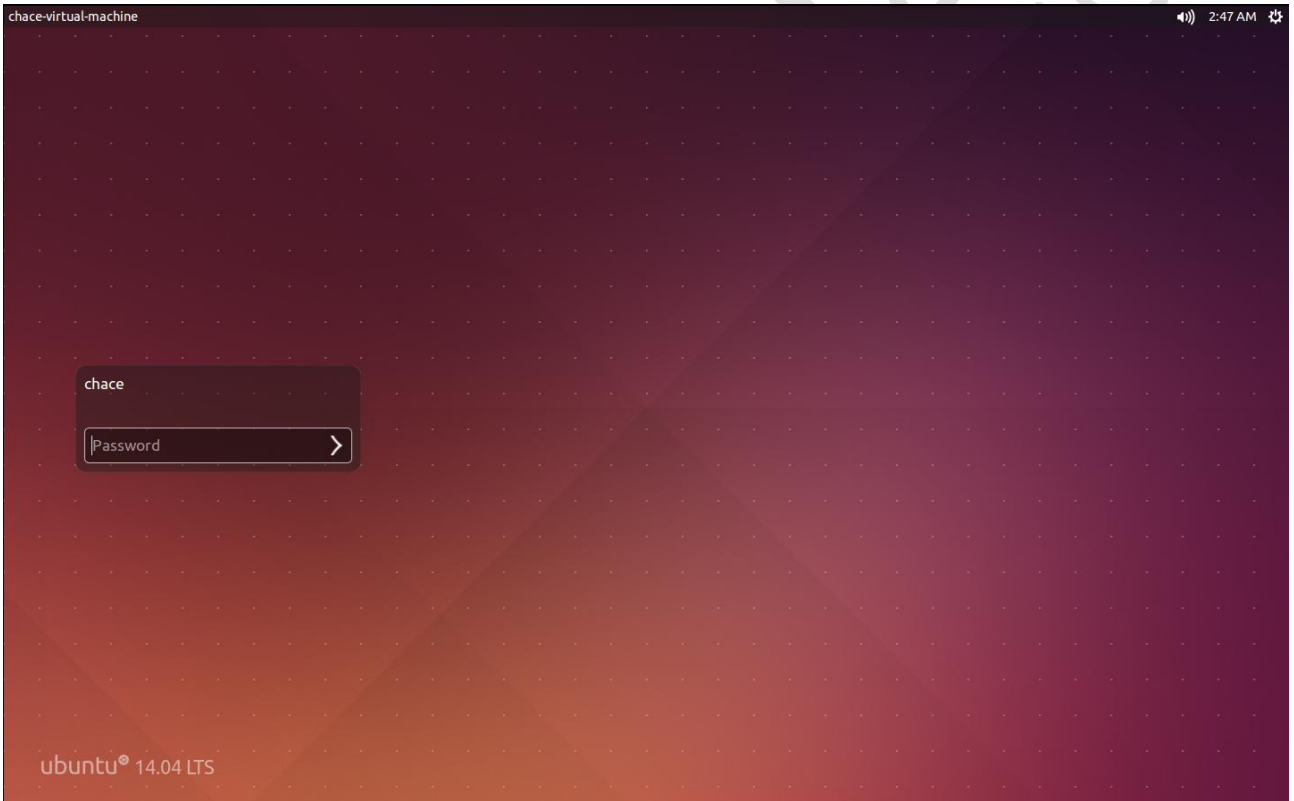

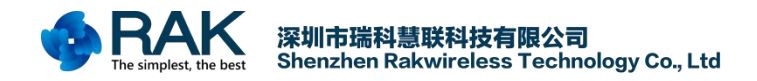

# <span id="page-3-0"></span>**2. Hardware connection**

As the RAK831 uses SPI interface communication, so the computer to communicate with it must use USB to SPI interface to achieve, so the use of FT2232HL module to achieve conversion, RAK831 and FT2232HL wiring as follows:

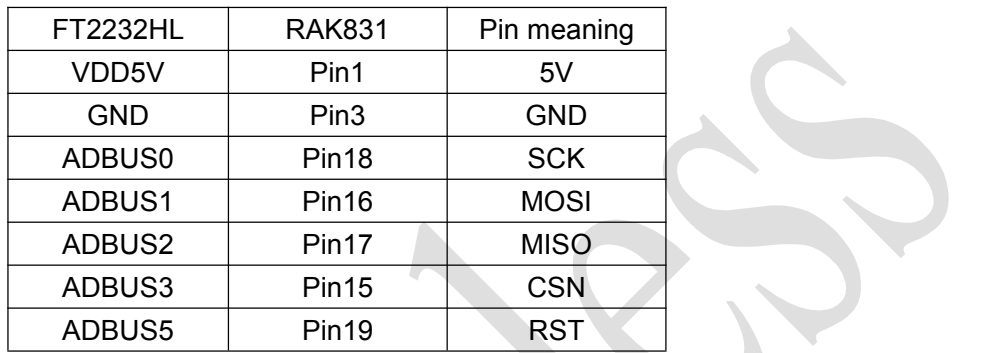

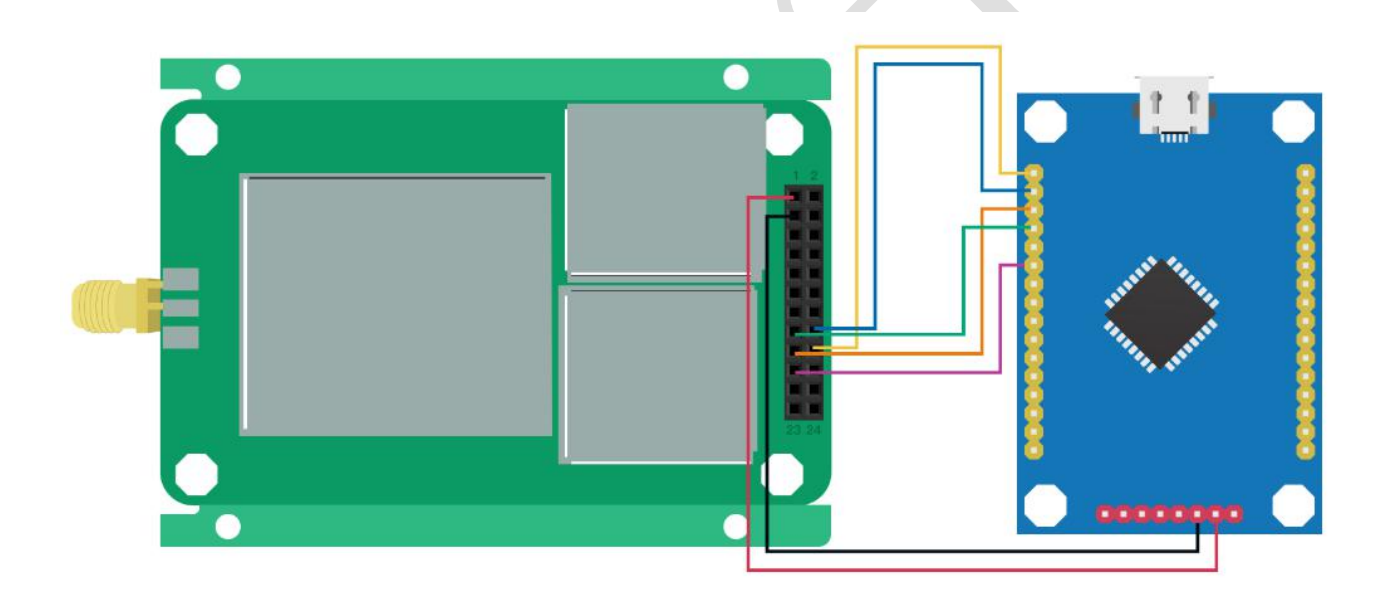

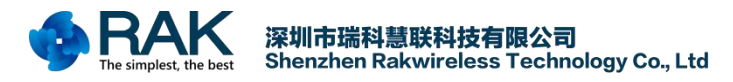

# <span id="page-4-0"></span>**3. Install and compile**

## <span id="page-4-1"></span>**3.1 Download of the Open Source Driver**

You can download the open source code on our official github: (This project only supports LoRaP2P,

#### does not support LoRaWAN)

#### [https://github.com/RAKWireless/RAK831\\_LoRaGateway](https://github.com/RAKWireless/RAK831_LoRaGateway)

If you are using a Windows system, you can click here to download.And then extract, copy the file to your own virtual machine Liunx system.We do not recommend this method to obtain, you directly in the Liunx system environment will be more simple to obtain.

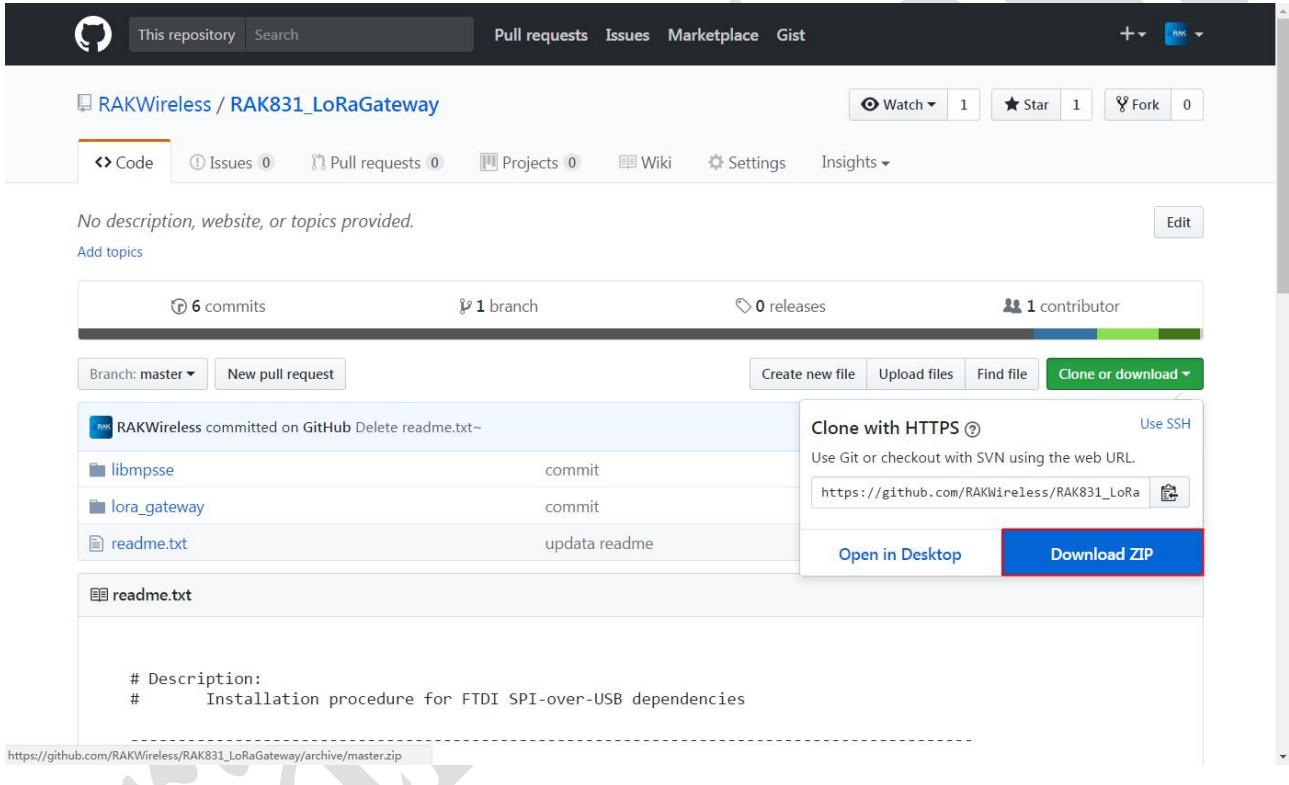

If you are on a Linux system, you can use the following two methods to get the open source code. Method 1. If you have already installed the github environment on Linux system, then you can get it directly using the github cloning feature.

git clone https://github.com/RAKWireless/RAK831\_LoRaGateway.git

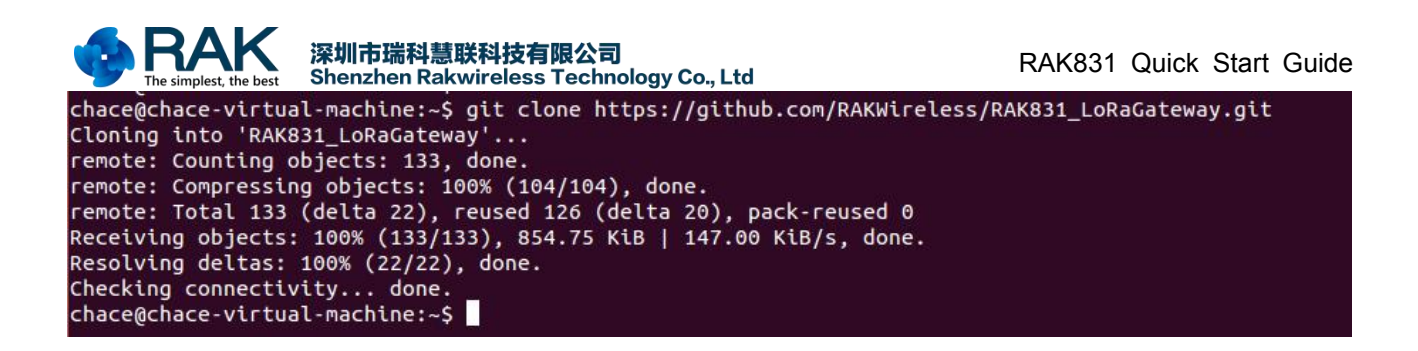

Method 2. If you do not have the github environment installed, it does not matter. You can use the

following command to get the open source code.

wget https://github.com/RAKWireless/RAK831\_LoRaGateway/archive/master.zip

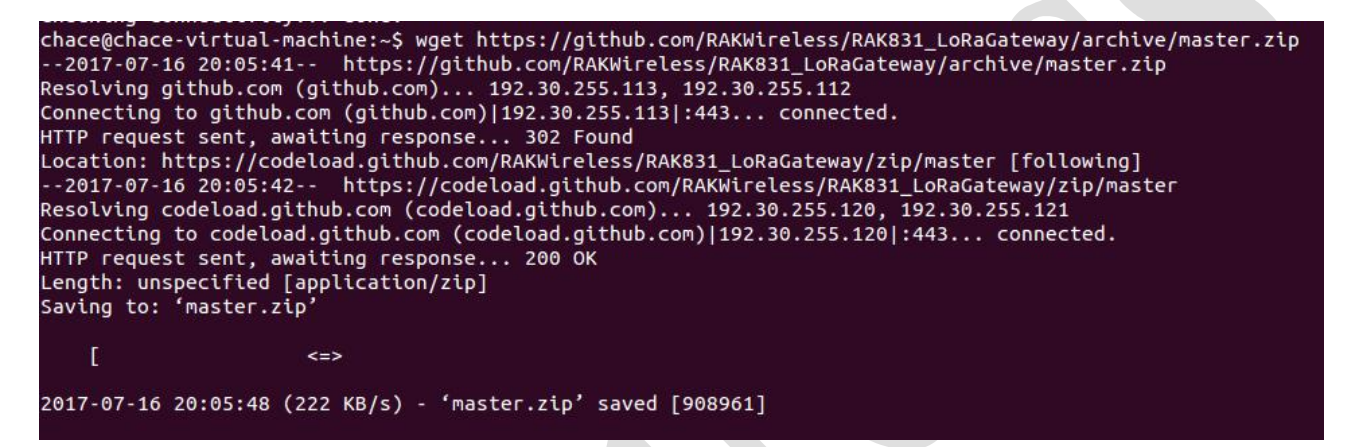

Unzip the downloaded file:

unzip master.zip

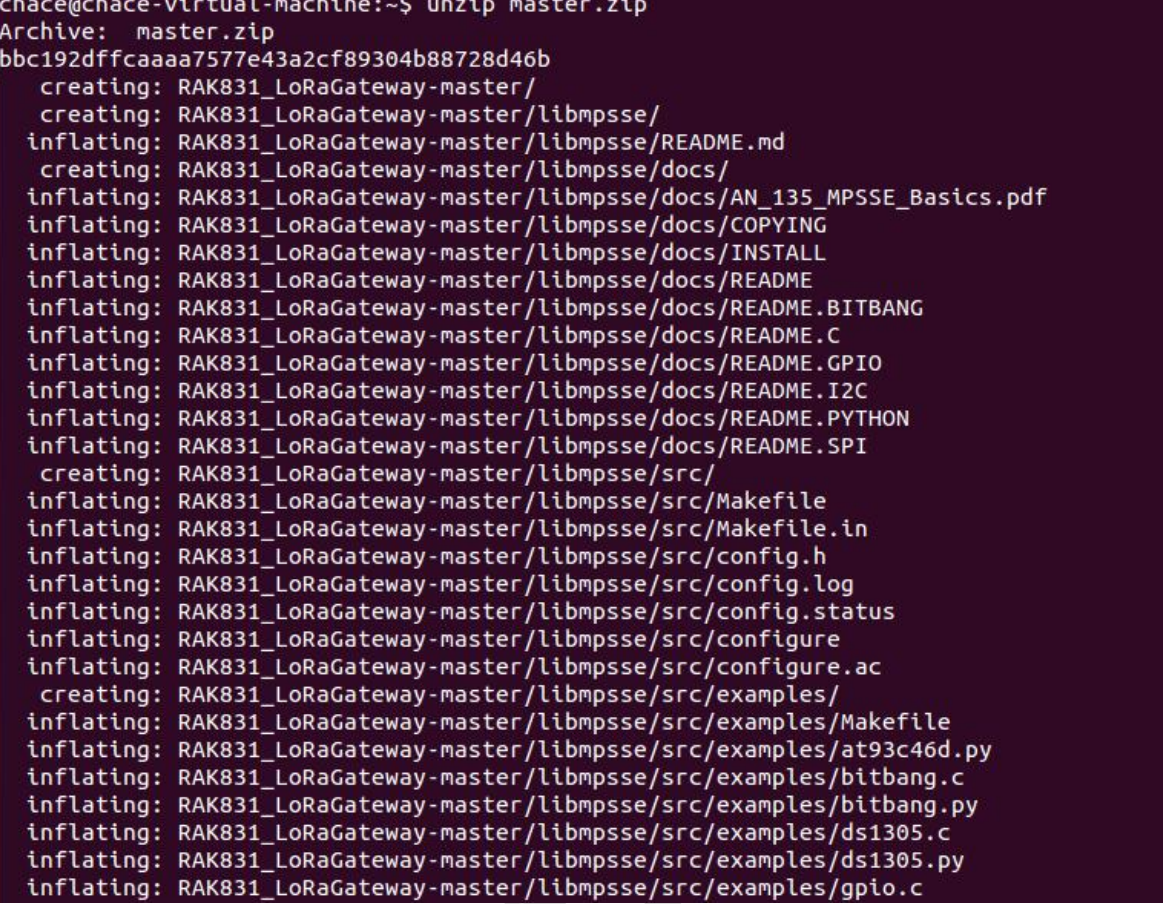

## **3.2 Install libFTDI**

<span id="page-6-0"></span>Due to the need to use the FT2232HL module, it is necessary to install Liunx driver of FT2232HL

module. The installation process is simple and can be done according to the following steps:

Step : install libftdi-dev

sudo apt-get install libftdi-dev

chace@chace-virtual-machine:~\$ sudo apt-get install libftdi-dev [sudo] password for chace: Reading package lists... Done Building dependency tree Reading state information... Done libftdi-dev is already the newest version. 0 upgraded, 0 newly installed, 0 to remove and 452 not upgraded. chace@chace-virtual-machine:~\$

## <span id="page-6-1"></span>**3.3 Install the libmpsse**

Step 1 : Go to download the open source code under the **../libmpsse/src** directory.Execute the following command.

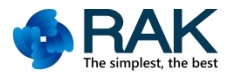

#### sudo ./configure --disable-python

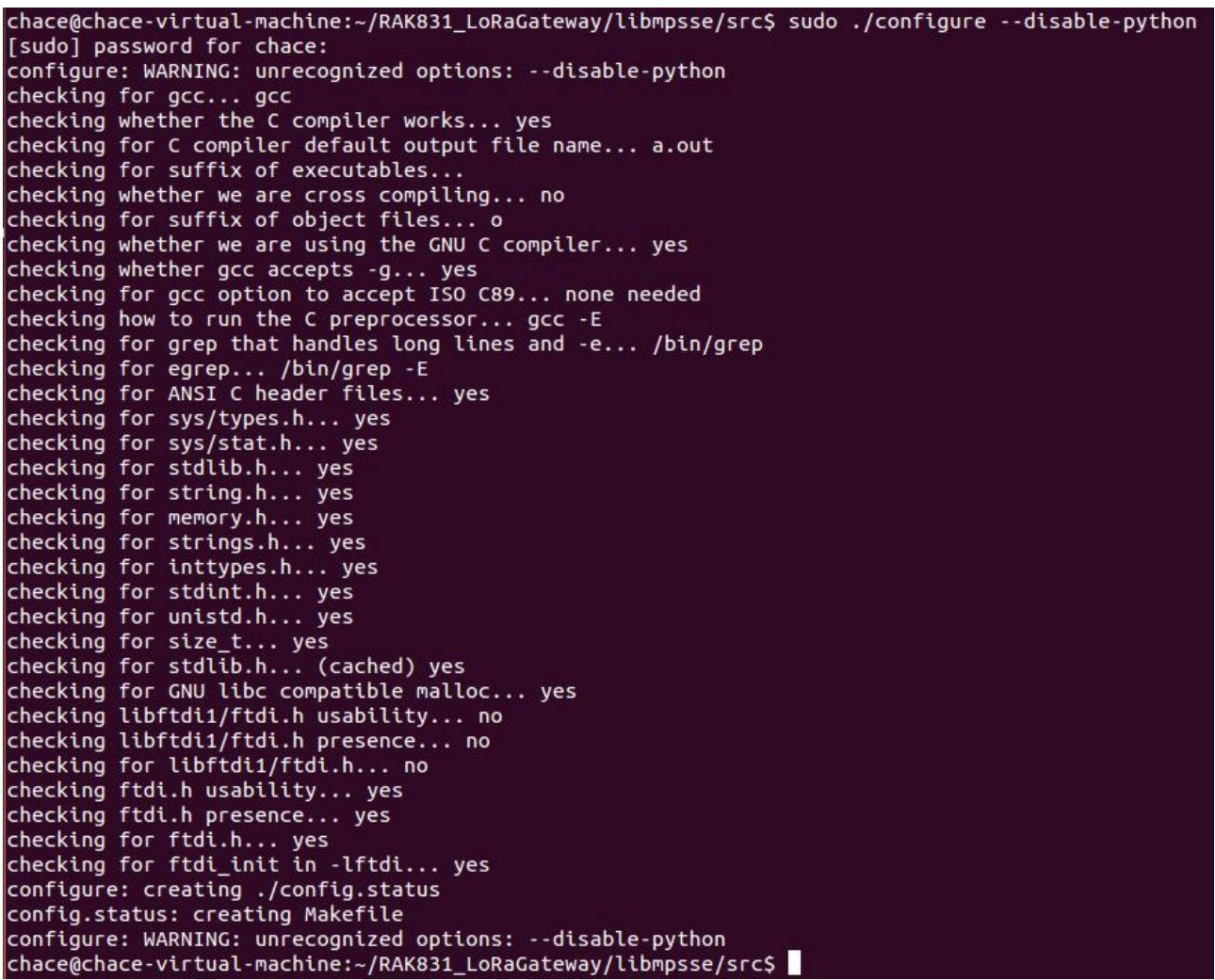

Step 2 : And then compile

make

chace@chace-virtual-machine:~/RAK831\_LoRaGateway/libmpsse/src\$ make<br>gcc -Wall -fPIC -fno-strict-aliasing -g -O2 -lftdi -DLIBFTDI1=0 -c fast.c<br>gcc -Wall -fPIC -fno-strict-aliasing -g -O2 -shared -Wl,-soname,libmpsse.so \*.o ar rcs libmpsse.a \*.o chace@chace-virtual-machine:~/RAK831\_LoRaGateway/libmpsse/src\$

Step 3 : # Static and dynamic libraries compiled code is put into **/usr/local/lib**

# Header file isput into **/usr/local/include**

sudo make install

chace@chace-virtual-machine:~/RAK831 LoRaGateway/libmpsse/src\$ sudo make install install -D -m644 libmpsse.so //usr/local/lib/libmpsse.so install -D -m644 libmpsse.a //usr/local/lib/libmpsse.a install -D -m644 mpsse.h //usr/local/include/mpsse.h chace@chace-virtual-machine:~/RAK831\_LoRaGateway/libmpsse/src\$

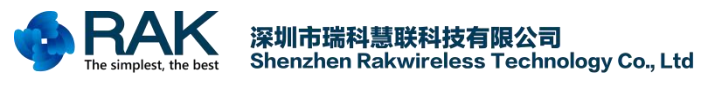

Step 4 : On the Pcduino, you must regenerate the library cache (might some time).

#### sudo ldconfig

chace@chace-virtual-machine:~/RAK831\_LoRaGateway/libmpsse/src\$ sudo ldconfig chace@chace-virtual-machine:~/RAK831\_LoRaGateway/libmpsse/src\$

#### <span id="page-8-0"></span>**3.4 Build the library**

Unpack the LoRa Gateway project and go to **lora\_gateway** directory. then build the library and

examples.

#### make all

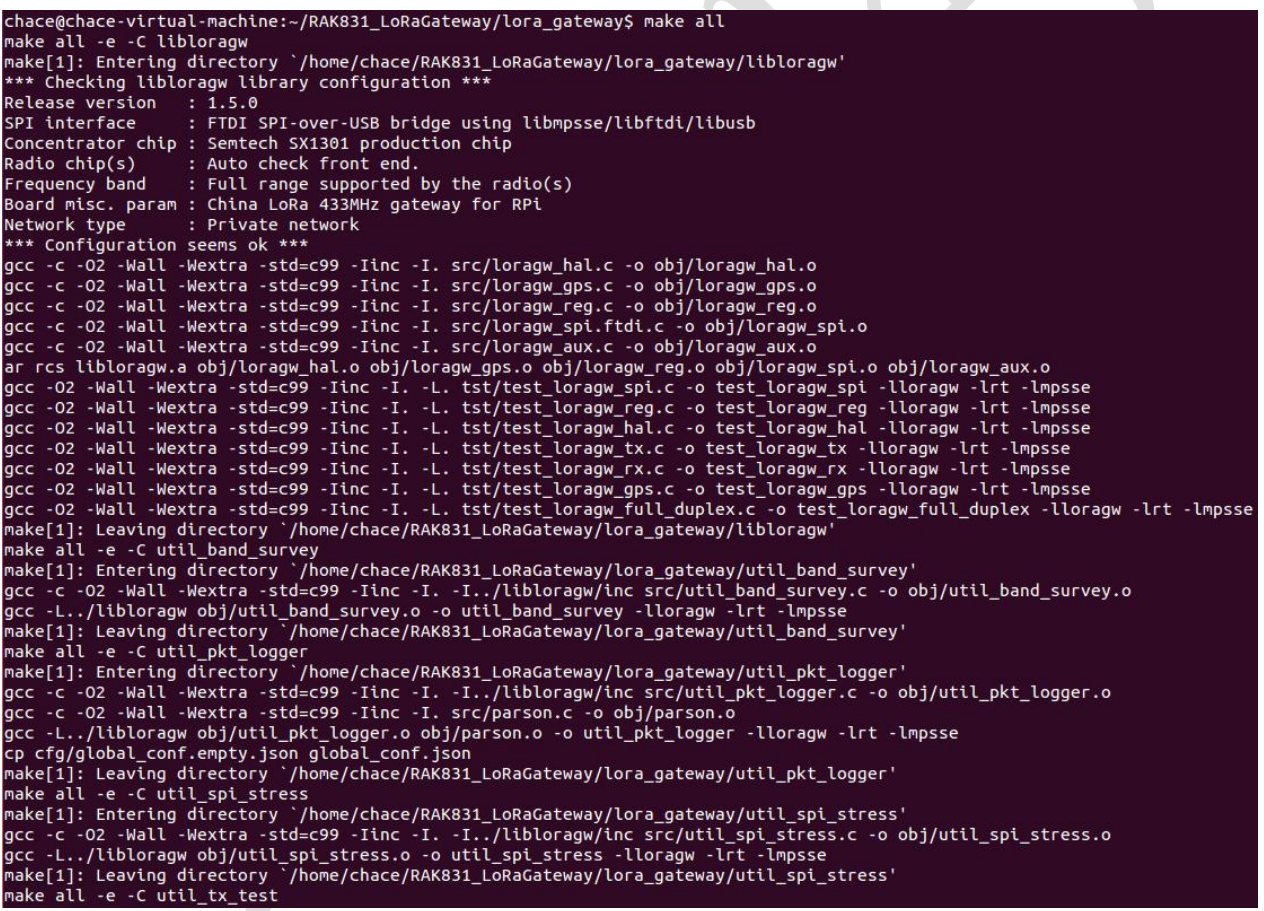

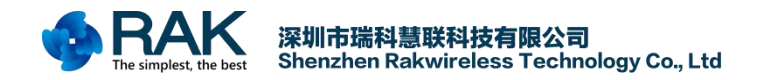

# <span id="page-9-0"></span>**4. LoRaP2P Test**

After completing the above work, you can start the test. It is necessary to confirm whether the Liunx system recognizes the FT2232HL module and whether the wiring is connected. So first need SPI communication test.

## <span id="page-9-1"></span>**4.1 SPI test**

Go to the **../lora\_gateway/libloragw** directory. Execute the following command.

sudo ./test\_loragw\_reg

If the following information is returned. Indicates that SPI communication failed. Then you need to

check whether the wiring is not connected, or FT2232 driver is not recognized.

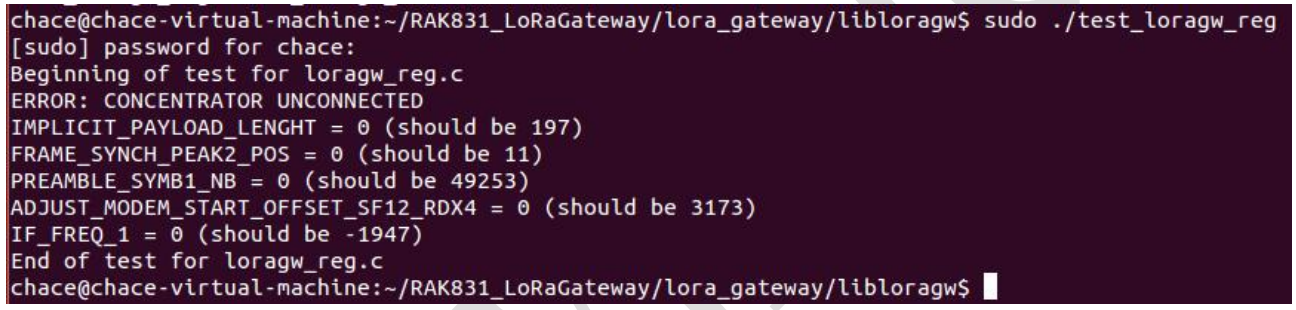

If this information is returned, it indicates that the SPI is on. At this point you can test the module

other functions.

```
+++MATCH+++ reg number 318 read: 0 (0) default: 0
                                                  (0)+++MATCH+++ reg number 319 read: 0 (0) default: 0 (0)
+++MATCH+++ reg number 320 read: 0 (0) default: 0 (0)
+++MATCH+++ reg number 321 read: 0 (0) default: 0 (0)
+++MATCH+++ reg number 322 read: 0 (0) default: 0 (0)
++MATCH+++ reg number 323 read: 0 (0) default: 0 (0)
+++MATCH+++ reg number 324 read: 0 (0) default: 0 (0)
End of register verification
IMPLICIT_PAYLOAD_LENGHT = 197 (should be 197)
FRAME_SYNCH_PEAK2_POS = 11 (should be 11)
PREAMBLE_SYMB1_NB = 49253 (should be 49253)
ADJUST_MODEM_START_OFFSET_SF12_RDX4 = 3173 (should be 3173)
IF FREQ 1 = -1947 (should be -1947)
End of test for loragw_reg.c
```
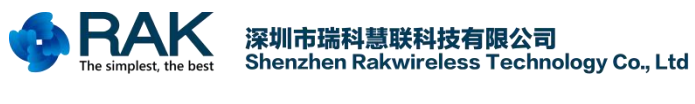

## <span id="page-10-0"></span>**4.2 TX test**

In the **../lora\_gateway/libloragw** directory, execute the following command to test the module send function.(If you attempt to reboot your device more than once, try separately to power the gateway device.)

#### sudo ./test\_loragw\_tx

Available options:

- -h print this help
- -f <float> target frequency in MHz
- -s <uint> Spreading Factor
- -b <uint> Modulation bandwidth in kHz
- -p <int> RF power (dBm)
- -r <uint> LoRa preamble length (symbols)
- -z <uint> payload size (bytes)
- -t <uint> pause between packets (ms)
- -x <int> numbers of times the sequence is repeated (-1 for continuous)
- -i send packet using inverted modulation polarity

If you choose the default parameters, then you need to set your receiving device to frq:868500000 Hz ,BW 125 kHz, SF 10, 16 bytes payload, 8 symbols preamble, PWR 14 dBm.

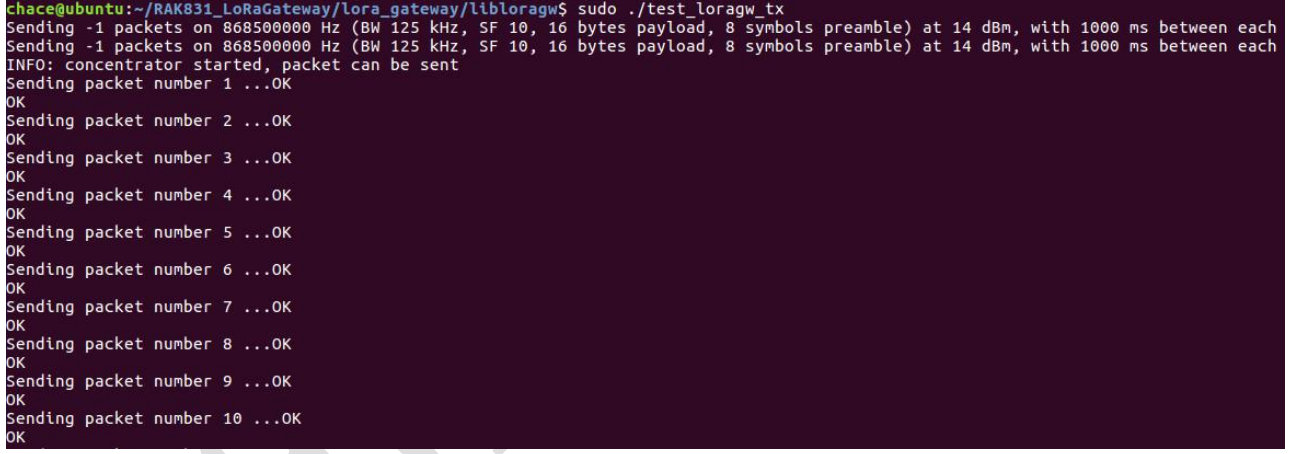

You can also set the parameters, the most common is the frequency parameters, you need to set according to the following format

#### sudo ./test\_loragw\_tx -f 868.1:868.3

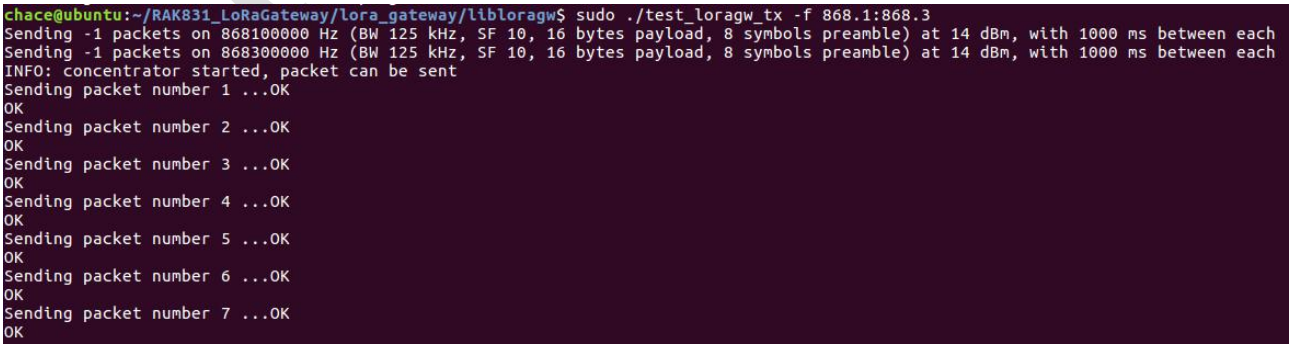

<span id="page-11-0"></span>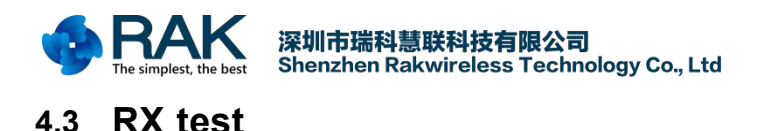

In the **../lora gateway/libloragw** directory, execute the following command to test the module receive function.(If the command issuccessfully executed, the RX indicator on the RAK 831 gateway will be on.If you attempt to reboot your device more than once, try separately to power the gateway device.)

#### sudo ./test\_loragw\_rx 868.1 868.9

Note : the 868.1 is test the reception of Radio A 868.9 is test the reception of Radio A

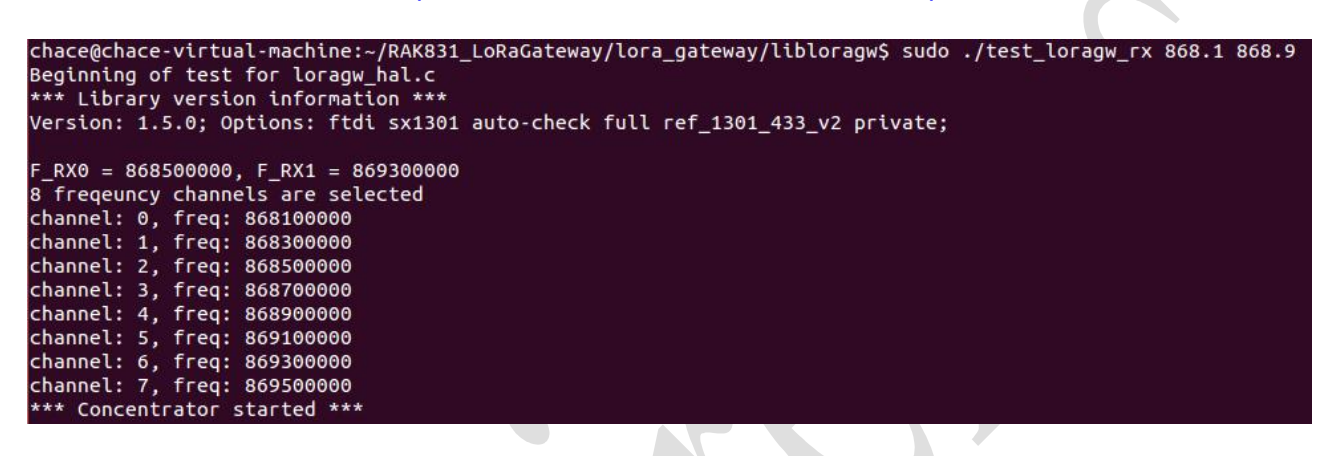

If the sending device sends data in the test band, the module will receive this information.

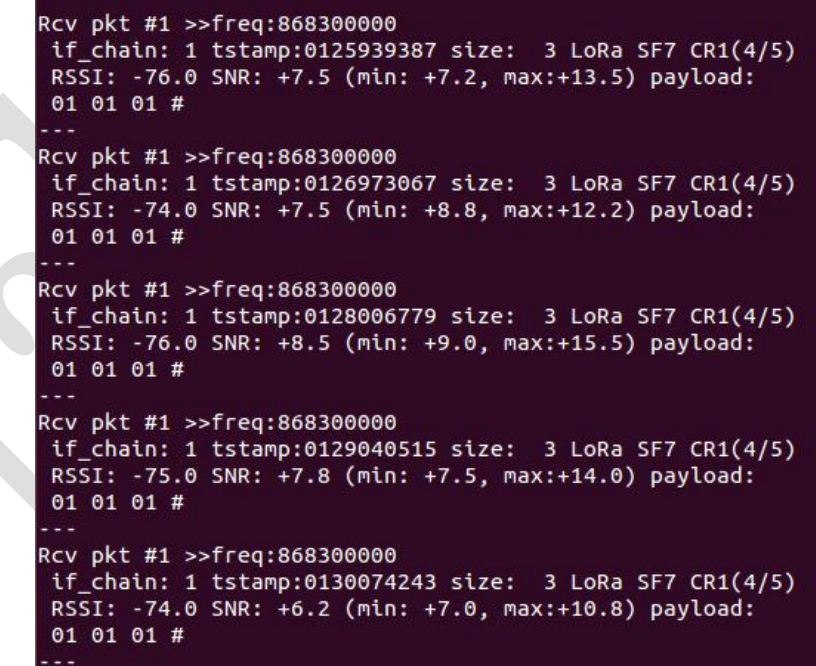

Note: if you found you gateway never get any packets, place check you sending device's sync word. The sync word should be 12.

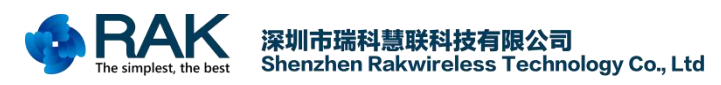

## <span id="page-12-0"></span>**4.4 Test with RAK811**

This method can tests the distance of RAK831 gateway in LoRaP2P mode, The coordinating node module is RAK811.If you want to know more about RAK811, please download all the information here: <http://www.rakwireless.com/en/download/RAK811%20LoRa%20Module/Firmware%20upgrade>

How to upgrade RAK811 Firmware see:

[http://docs.rakwireless.com/en/WisNode%20LoRa/Software%20Development/WisNode-LoRa%C2%A0](http://docs.rakwireless.com/en/WisNode%20LoRa/Software%20Development/WisNode-LoRa%C2%A0EVB%C2%A0Quick%C2%A0Start%C2%A0Guide%C2%A0V1.2.pdf) EVB%C2%A0Quick%C2%A0Start%C2%A0Guide%C2%A0V1.2.pdf

First, set the RAK831 gateway to LoRaP2P receive mode according to RX test.

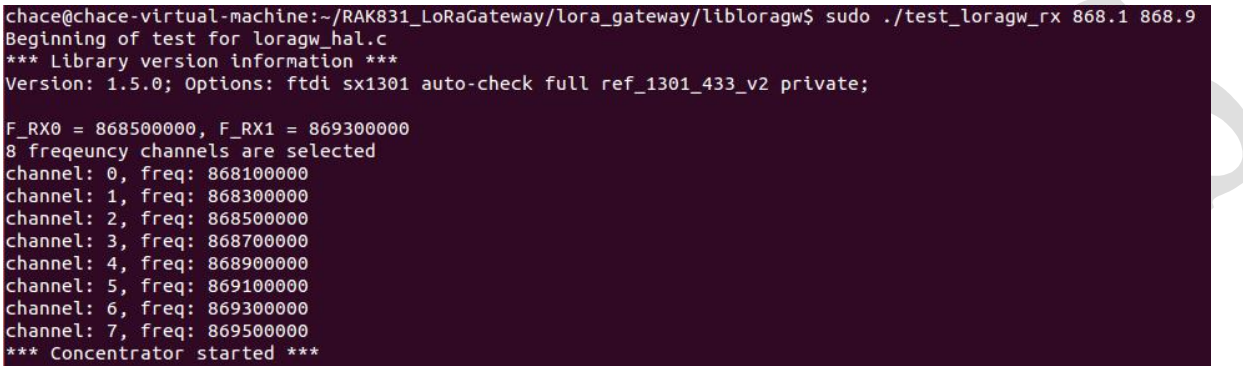

Then, set the RAK811 module to send data for LoRaP2P mode.

Send command:

at+mode=1 // set the module to LoRaP2P mode.

at+rf\_config=868100000,12,0,1,8,20 /\* SET LoraP2P Frequency:868.1MHz, SF12,Bandwith 125KHz, coding Rate:4/5, Preamlen:8, tx power:20dbm \*/

at+txc=100,1000,010101 /\* SET LoraP2P Tx continue ,100 packets, 1S interval, hex data \*/

at+recv=9,0,0 /\*When the sending is completed, it will automatically return \*/

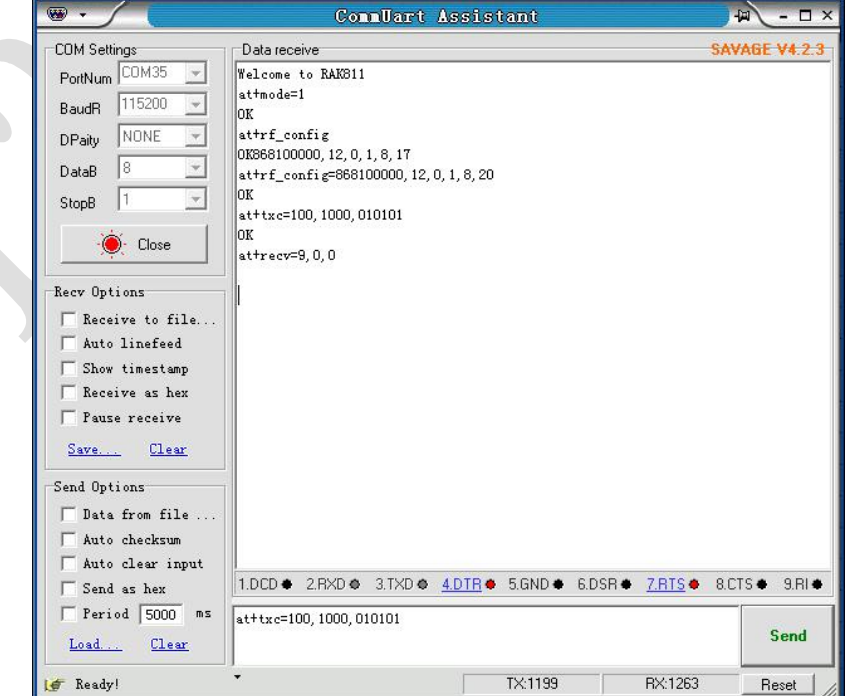

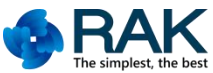

深<mark>圳市瑞科慧联科技有限公司</mark><br>Shenzhen Rakwireless Technology Co., Ltd

Finally, you can see the data sent by the node on your gateway, and you can test the distance

between the node modules and the gateway device.

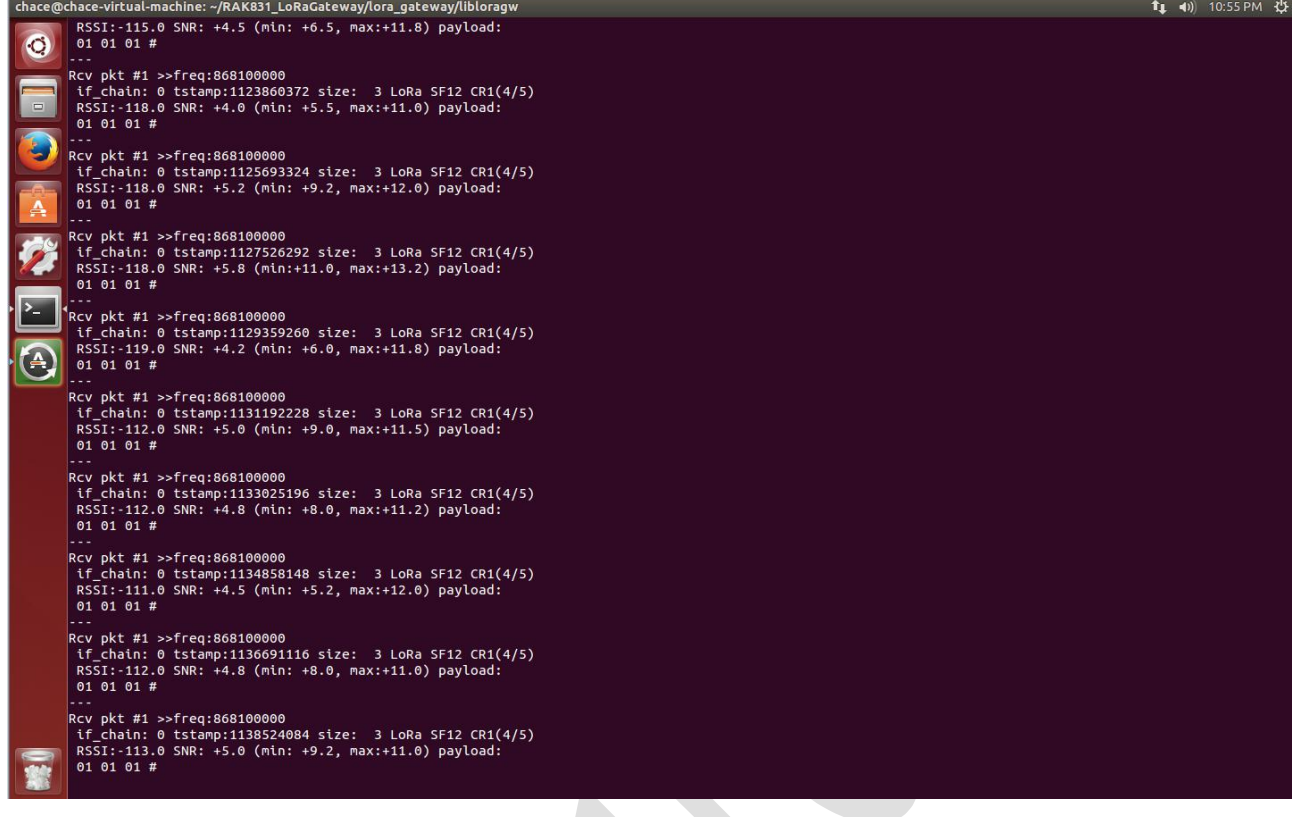

**Above is the gateway as a receiver,the node device as a sending, you can also receive as a node device, the gateway as sent, as follows:**

First,set the RAK831 gateway to LoRaP2P Sending mode according to TX test.

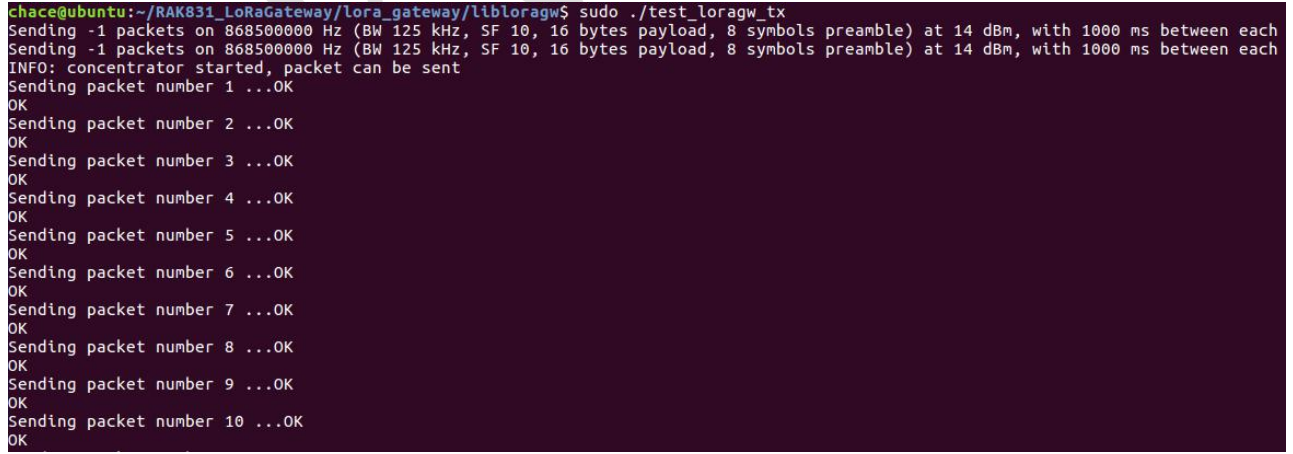

Then, set the RAK811 module to receive data for LoRaP2P mode.

Send command:

at+mode=1 // set the module to LoRaP2P mode.

at+rf\_config=868500000,10,0,1,8,14 /\* SET LoraP2P Frequency:868.5MHz, SF10,Bandwith 125KHz, coding Rate:4/5, Preamlen:8, tx power:14dbm \*/

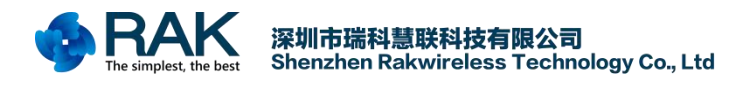

at+rxc=1 /\* SET LoraP2P Rx continue enable report rx data \*/

Finally, you can see the received data on the serial port of the node.

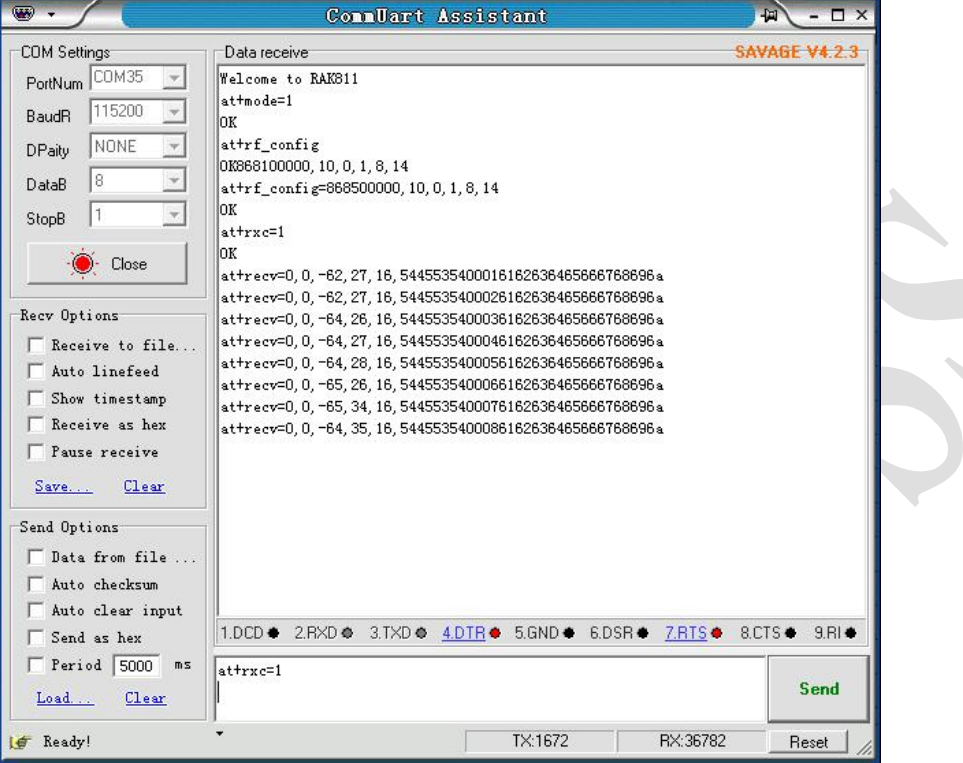

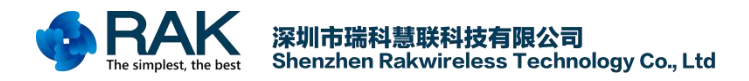

# <span id="page-15-0"></span>**5. Contact information**

#### **Shenzhen** Business

E-Mail: [ken.yu@rakwireless.com](mailto:ken.yu@rakwireless.com)

Address: Room 506, Bldg. 3, Minqi Technology Park, No.65 Taoyuan Road,

Xili Block, Nanshan District, Shenzhen

**Shenzhen** Technical

E-Mail: [steven.tang@rakwireless.com](mailto:steven.tang@rakwireless.com)

Tel : 0755-86108311

Address: Room 506, Bldg. 3, Minqi Technology Park, No.65 Taoyuan Road,

Xili Block, Nanshan District, Shenzhen

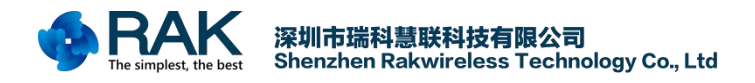

# <span id="page-16-0"></span>**6. Change Note**

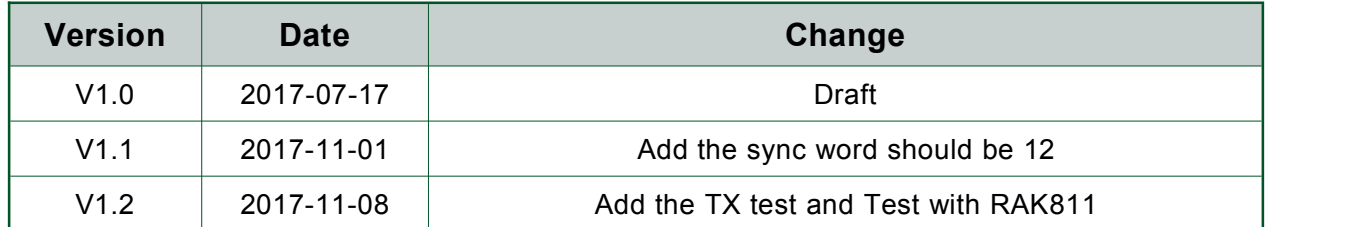